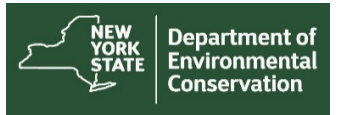

# **How to Use the DECinfo Locator Map-Mobile**

Use the drop-down menu icon to the left of DECinfo Locator in the title bar to interact with the map.

## **DECinfo Locator** NYS Department of Environmental Conservation

The menu also allows you to access they many data layers available on DECinfo Locator. Once a category is selected, individual data layers can be activated by tapping the corresponding check boxes.

You can access documents and information by tapping any icon on the map. Information layers for icons are stacked. Some locations may have multiple data records, so if you see "1 of 2, 3 or 4" in the pop-up box, tapping on the arrow will allow you to view additional records.

Note that your device's location services must be enabled in order for the  $\mathbb{R}$  "Find my location" function to work.

### Pop-up windows

Tapping an icon, shaded area, trail or road within a data layer will open a pop-up window with more information about that location. When more than one record is available, an arrow will appear at the top of the window. Tapping the arrow lets you scroll to additional information. Links will be provided to data available for each record related to the selected location.

Information layers and terms are described on our layer description web page.

## Navigation

You can pinch-zoom to see more detail on the map, or by tapping an item of interest and then tapping "zoom to." Tap and drag to move your view of the map. You can also use the + or - buttons in the upper left to zoom in or out on the map.

The **Home** button in the upper left corner of the map, under the zoom buttons, will allow you to recenter the map on New York State.

The **Reset** button, located beneath the Home button, will reset the map to its initial state, displaying only the default layers and centering the map on New York State.

## Search

Selecting Search from the menu button allows you to search for information by:

- Address
- Municipality
- Place Name (such as "Seneca Lake" or "Mount Marcy")
- County

Once you select a search criteria, type in what you are looking for. A list of search results will be displayed, and you can zoom to a result by tapping on it. If you don't find what you are looking for, try searching by a different name or criteria.

## Tools

Tapping on **Tools** from the drop-down menu allows you to access the Search Near Me, Measure and Print tools.

#### **Search Near Me**

To use the Search Near Me tool, first select a data layer in which you are interested, such as Permits and Registrations or Trails. Then, activate the Search Near Me tool from the Tools option in the menu. Tap the Near Me Tool icon and use the slider to select a radius, up to 10 miles, to search within. Then, tap the area of the map you would like to search.

A list of all assets that match your search criteria will also be displayed in an expandable list below the radius slider. Tapping on an asset in the list will zoom to that asset on the map.

#### **Measure by Area**

The Measure by Area tool lets you draw a polygon on the map and measure the area within.

Start drawing the polygon by tapping on the map. Set other vertices the same way. The shaded area is measured in real time in the tool window, and you can set the tool to measure in square feet, square yards, square meters, acres, hectares, square kilometers or square miles.

To deactivate the measurement tool, click again on the measurement tool icon.

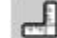

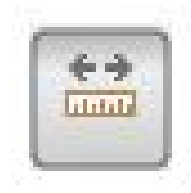

#### **Measure Distance**

The Measure by Distance tool lets you calculate the straight line distance between points you add to the map. Each tap on the map will add a new point of measurement, and the distance is displayed in real time in the tool window.

You can measure by feet, meters, yards, kilometers, miles or nautical miles.

(Straight line measurements do not account for elevation changes, so a good trail map will provide more exact information for those planning a hike)

To end the line of measurement, double-tap the final point you wish to include in the measurement. To measure a new distance, click on Clear Result.

To stop using the measurement tool, tap on the measurement tool icon.

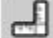

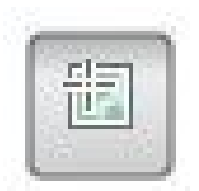

#### **Measure Lat/Long coordinates**

This tool lets you determine the latitude/longitude of a point on the map to six decimals. Just tap the map, and the coordinates are displayed in the tool window.

To stop using the measurement tool, click again on the measurement tool icon.

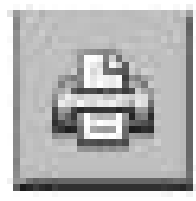

#### **Printing Tool**

In order to print out a map, first give it a title, add your name and select a template size. While the first two aren't required, the size you select will affect the distance scale on the printed map.

Note: The print window might not open if you are using a pop-up blocker. If the print window does not open, check to ensure your pop-up blocker is disabled.

## Active Layers Window

With more than 65 interactive layers, it can be helpful to see, without clicking through legend window tabs, which layers are active on your map.

Clicking or tapping the **Show Active Layers** button opens a window that displays all active layers.

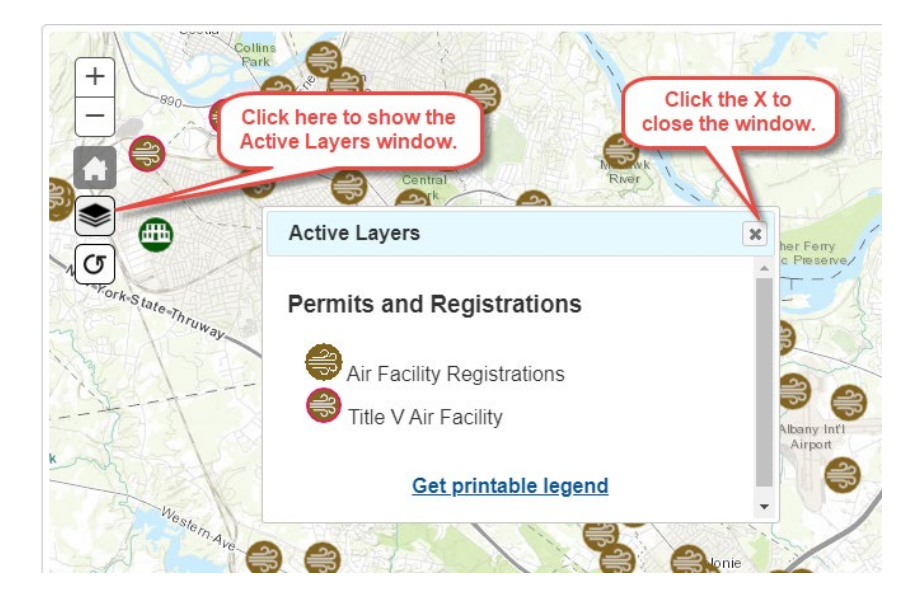

You can move this window around and resize it. If there are too many layers to display in the window, a scroll bar appears. You cannot deactivate a layer from the active layers window. That must be done from the legend.

The link at the bottom of the Active Layers window allows you to print a legend of active layers on the map. Close the Active Layers window by clicking on the x in the upper right.

## Basemap Gallery

You can change the background map view. If you zoom in to a particular location, switching to the Imagery with Labels view will show more detail, including land boundaries and buildings. The default is set to topographical.

Information layers and terms are described on our [layer description webpage.](https://www.dec.ny.gov/pubs/117231.html) 

## Legend

In the legend window, you can activate categories of data to be displayed on the map, turning each on and off by clicking the associated check box. Layers become visible when you zoom in to your area of interest.

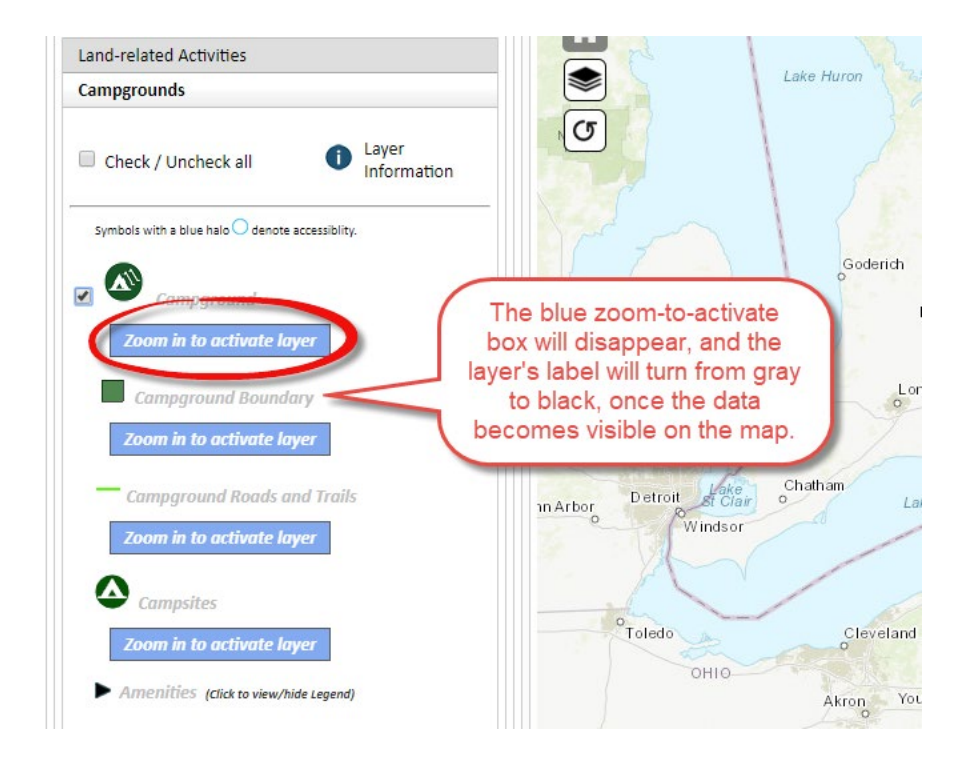

## **Contact**

If you run into difficulty using the map, please call 518-402-8013. If you find errors in the data, please email us at DECInfoLocator@dec.ny.gov and identify the data layer and location. We will work with program staff to correct the information.